# **Instructions for Obtaining Work Experience Program (WEP) Credit Information**

Work Experience Program (WEP) credit against an individual's Temporary Assistance (TA) obligation is the monetary value of the time a Temporary Assistance (TA) recipient or former recipient spent participating in a district assigned WEP activity. WEP credit shall be used when determining the amount of recoverable TA from lottery winnings, personal injury awards, insurance proceeds and/or inheritances.

A Welfare Management System (WMS) menu option was created for social services districts (districts) to obtain the monetary value of a recipient's or former recipient's WEP participation. The WEP menu option allows districts to obtain WEP credits for a specific time-period. Credits are listed by Month/Year of WEP participation.

**Note:** The WEP screens are not used to complete the Lottery Intercept process. This is a separate process completed by the Office of Temporary and Disability Assistance (OTDA).

**Note**: Districts can only view WEP credits for WEP completed in their district. In addition, districts are advised to use all available resources to identify WEP participation history in addition to the WMS screens described in this document.

#### **WMS SCREEN 28: WORK EXPERIENCE PROGRAM CREDIT MENU**

The WEP credit screens can be accessed by navigating to the WMS Menu (WMSMNU) and selecting the menu option WORK EXPERIENCE PROG CREDIT MENU (Selection 28) and pressing enter in the transmit (XMIT) area. See Figure 1.

#### Figure 1

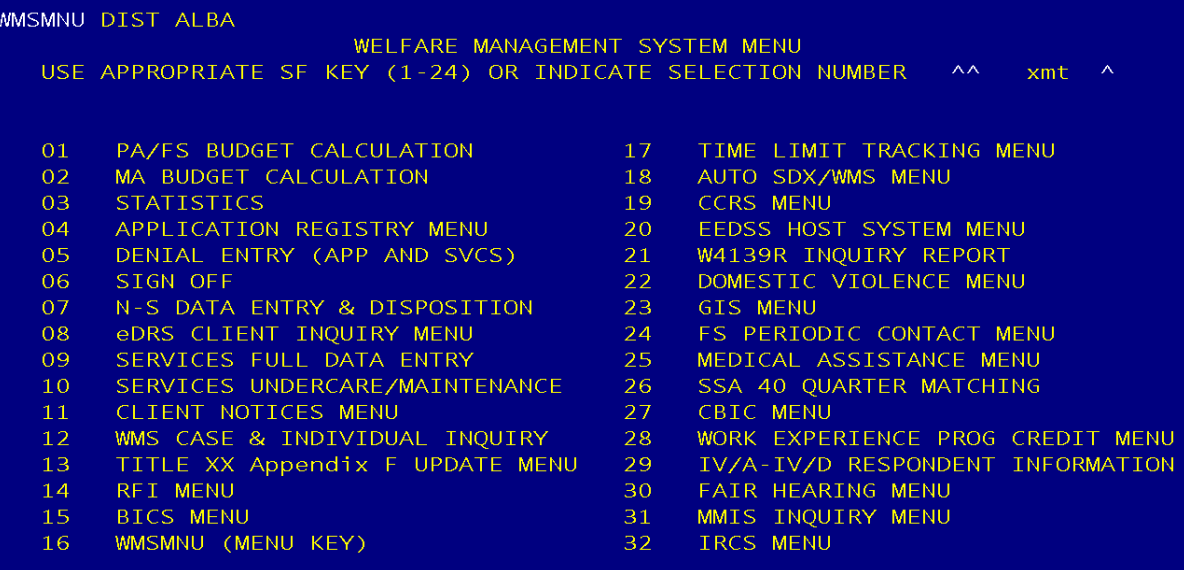

#### **WEPPMN – WORK EXPERIENCE PROGRAM CREDIT MENU**

Once Screen 28 has been selected, Users can enter recipient or former recipient information in one of four possible ways. See Figure 2:

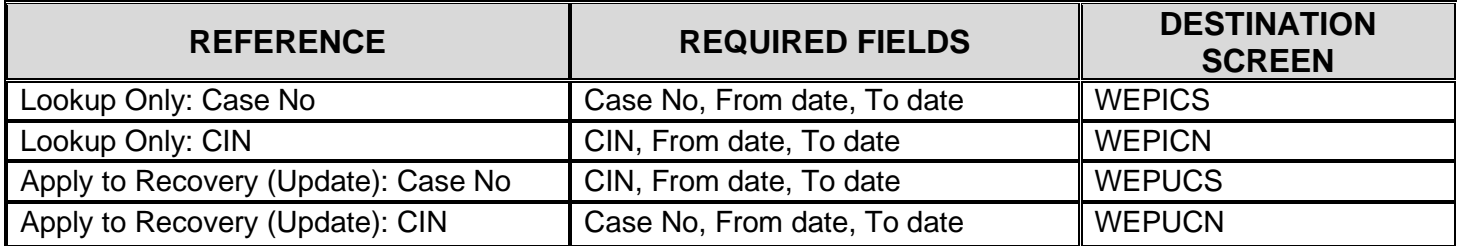

**Case No:** Must be a valid Case Number, within the district and contain WEP data.

**CIN**: Must be a valid CIN, within the district and contain WEP data.

**Date Range**: User can enter a "From" date as far back as 01/2006 and a "To" date up to the present month.

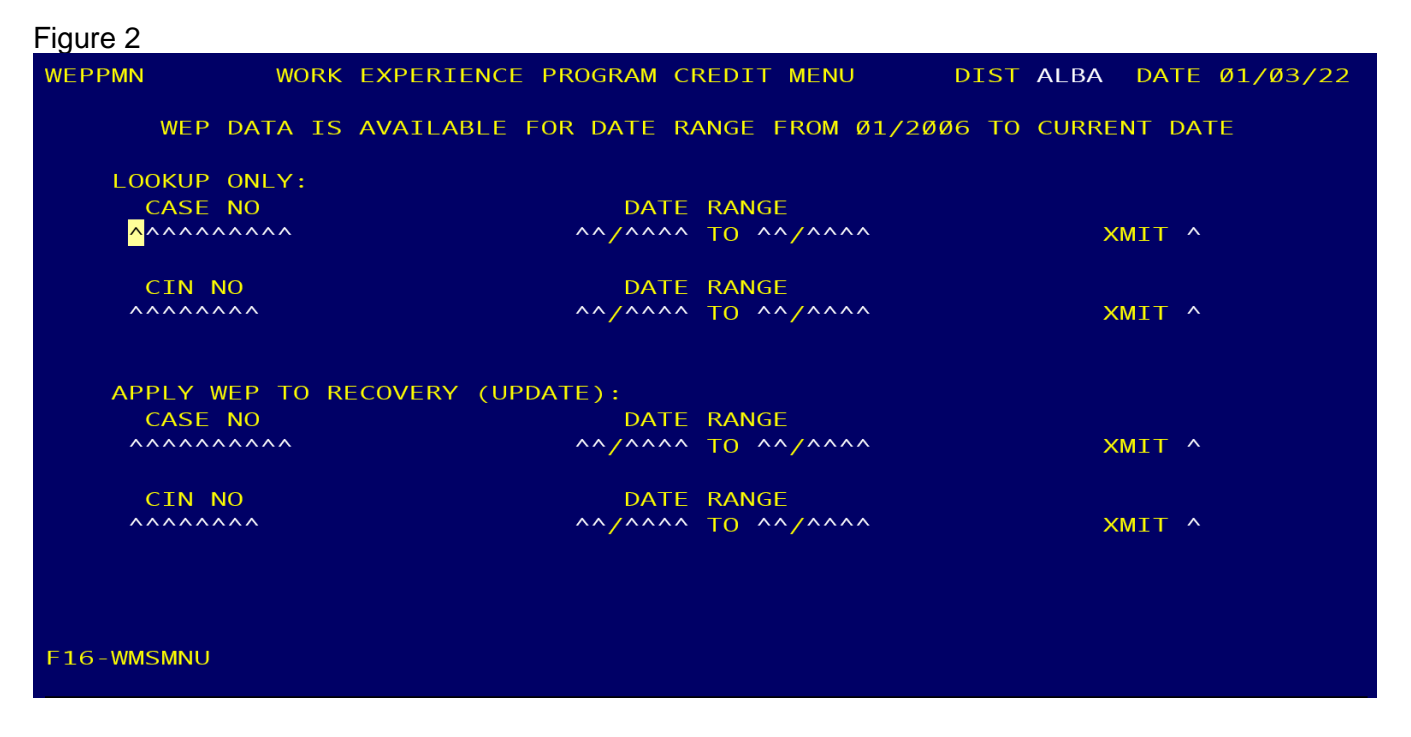

#### **WEPPMN DISPLAY FIELDS**

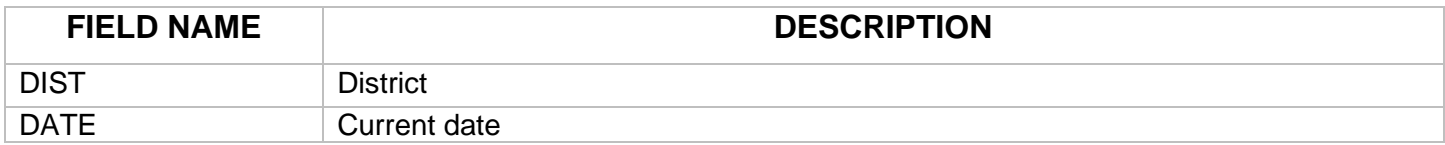

#### **WEPPMN FUNCTION KEYS**

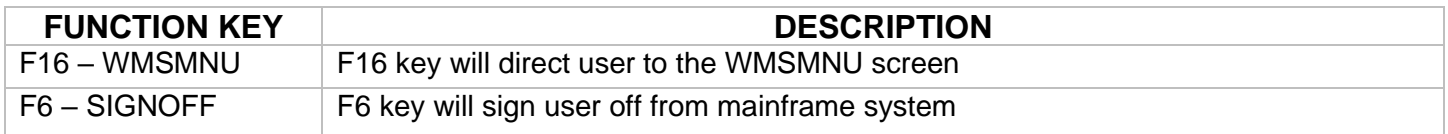

### **WEPPMN ERROR MESSAGES**

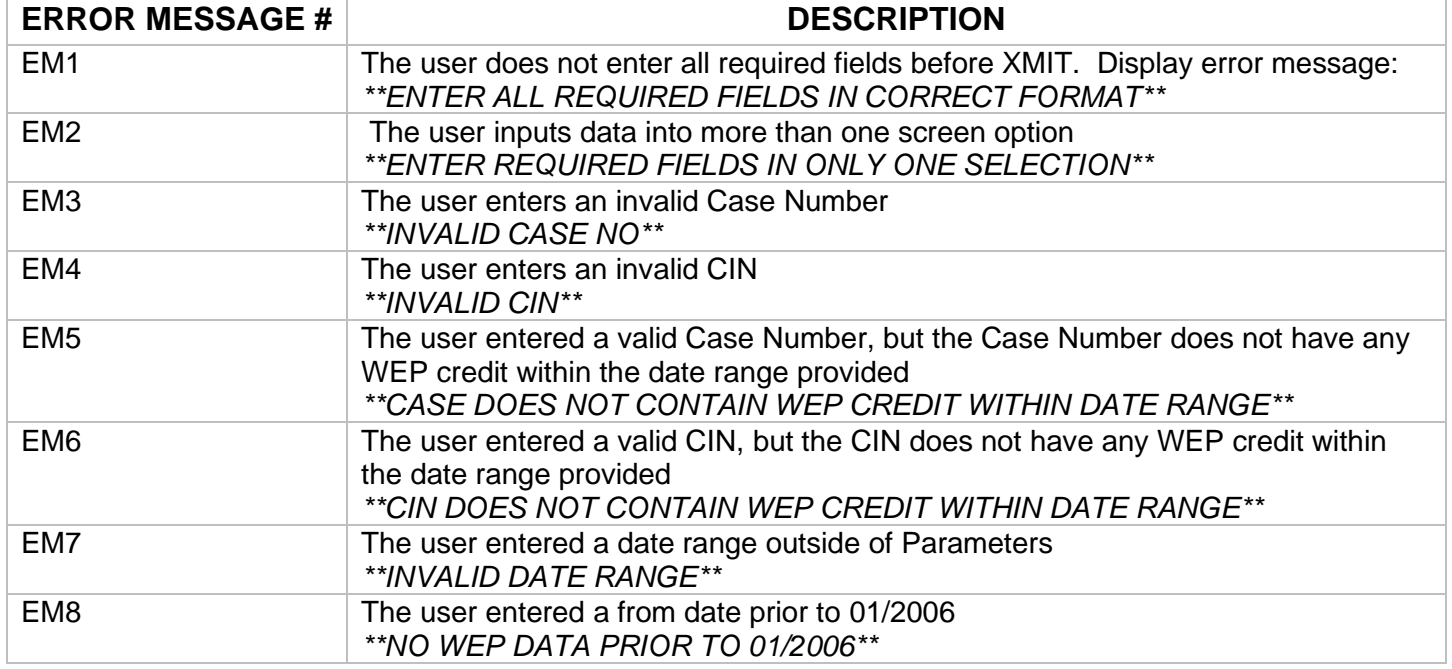

#### **WEPICS – WORK EXPERIENCE PROGRAM CREDIT CASE LOOKUP**

This screen displays WEP participation data as it relates to a single case number and date range within the district conducting the inquiry. If a recipient or former recipient participated in a WEP activity in another case within the district, a separate inquiry will need to be run for that case.

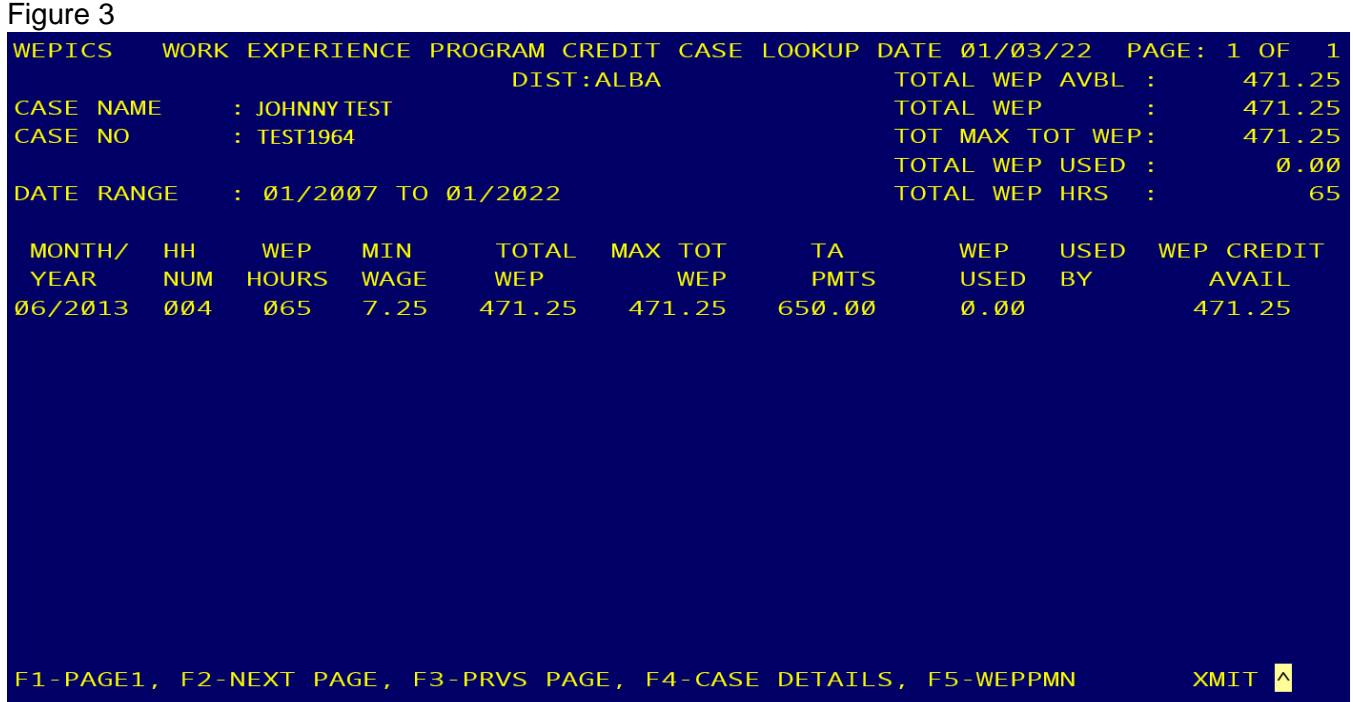

## **WEPICS DISPLAY HEADING**

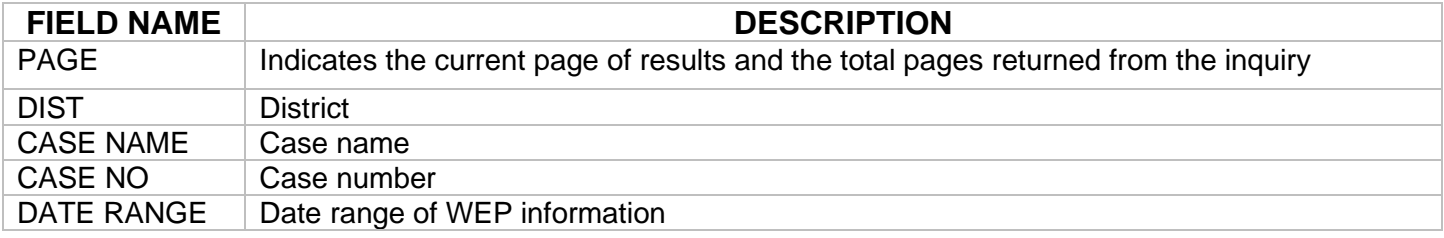

# **WEPICS SUMMARY DISPLAY (Top Right Corner of Screen)**

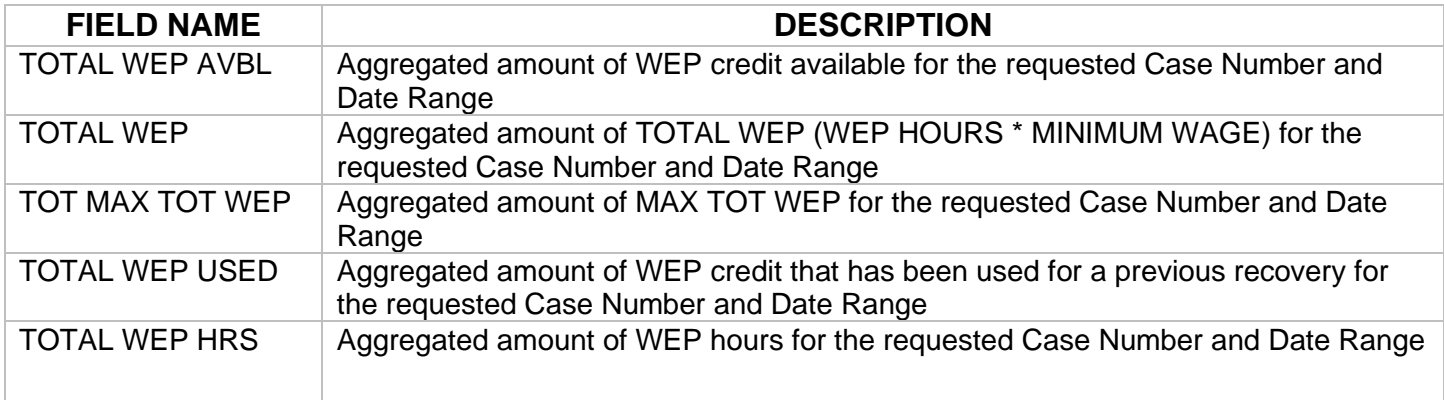

# **WEPICS DATA DISPLAY**

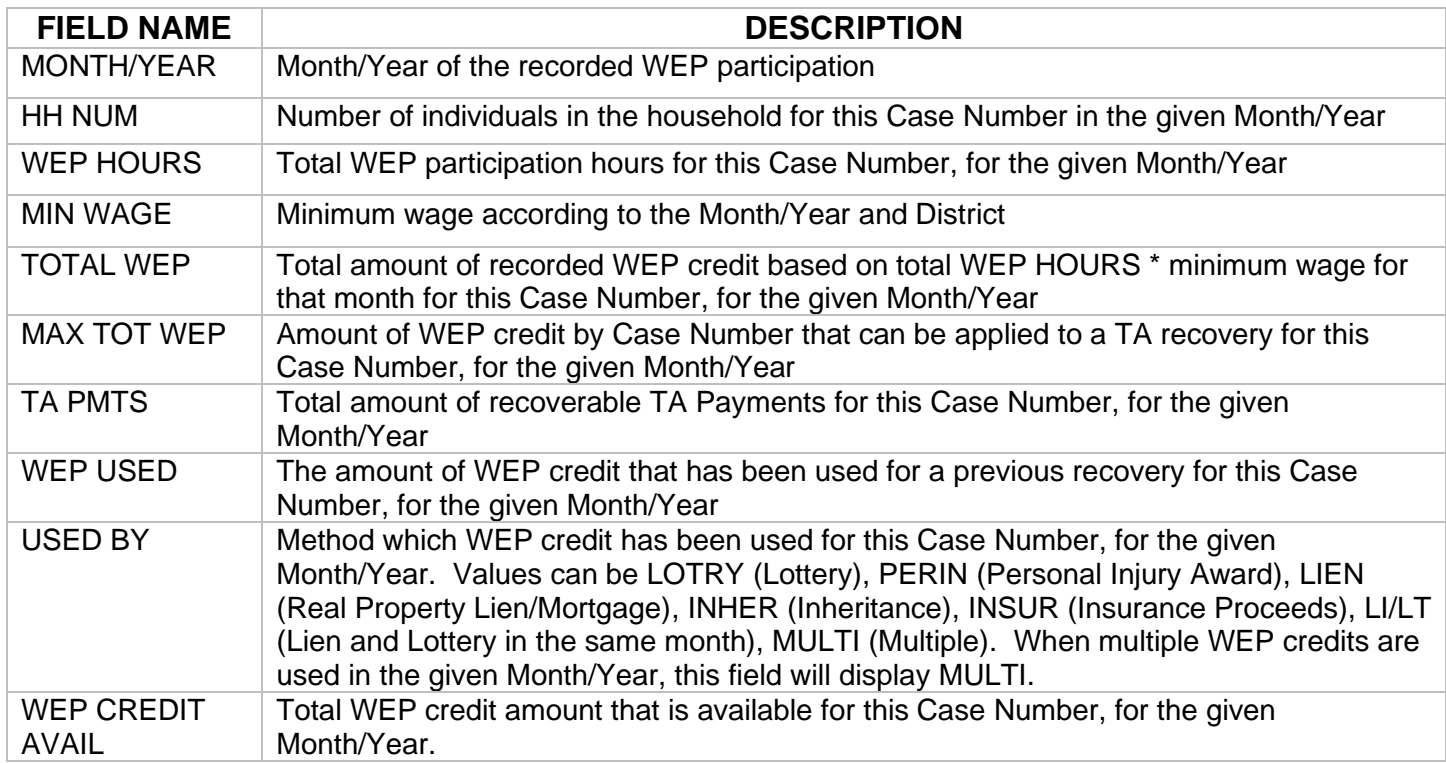

#### **WEPICS FUNCTION KEYS**

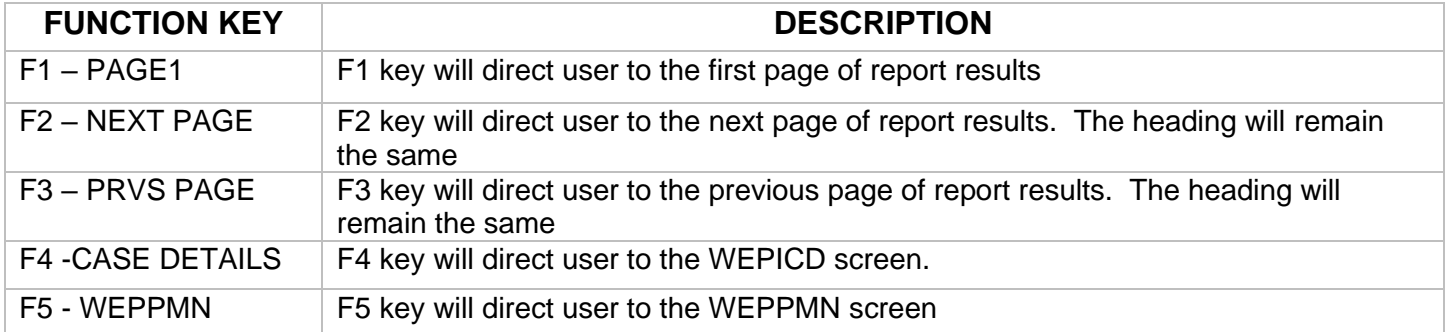

#### **WEPICD - WORK EXPERIENCE PROGRAM CREDIT CASE DETAIL**

This screen is accessed by pressing F4 on the WEPICS screen. The screen displays a breakdown of each month's WEP data from WEPICS. This screen will display all active CINs on the case for the given Month/Year and the distribution of the WEP credit data to the individual CINs.

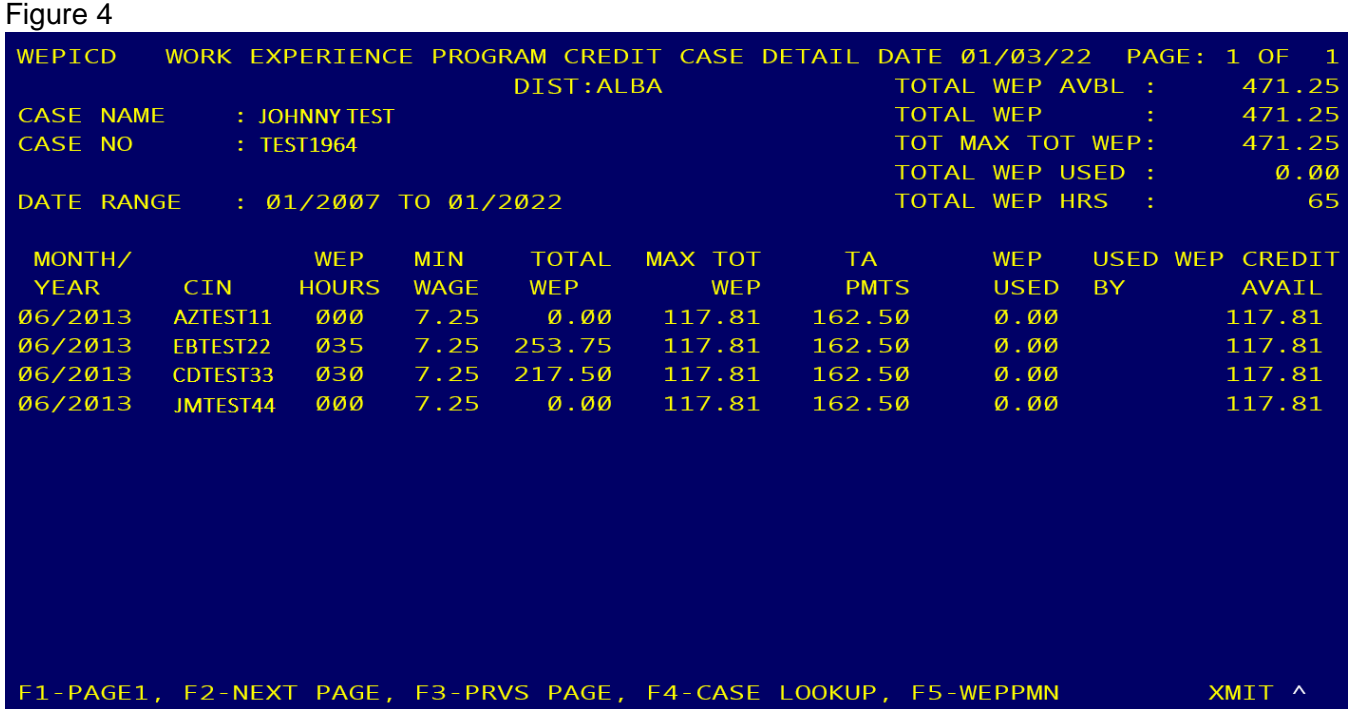

#### **WEPICD DISPLAY HEADING**

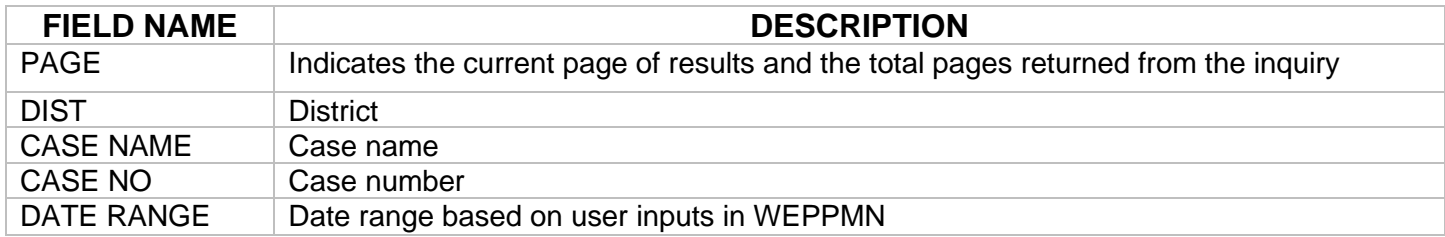

# **WEPICD SUMMARY DISPLAY (Top Right Corner of Screen)**

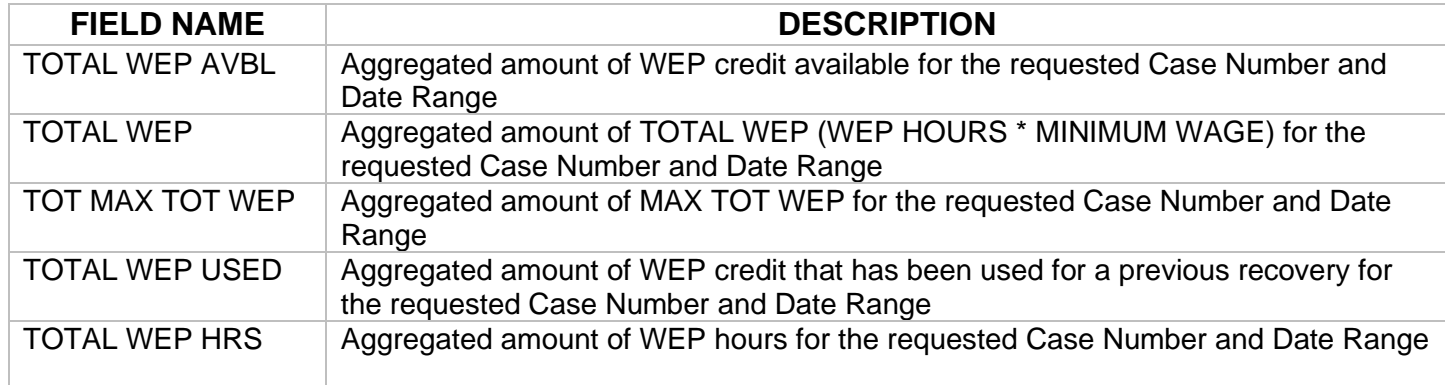

# **WEPICD DATA DISPLAY**

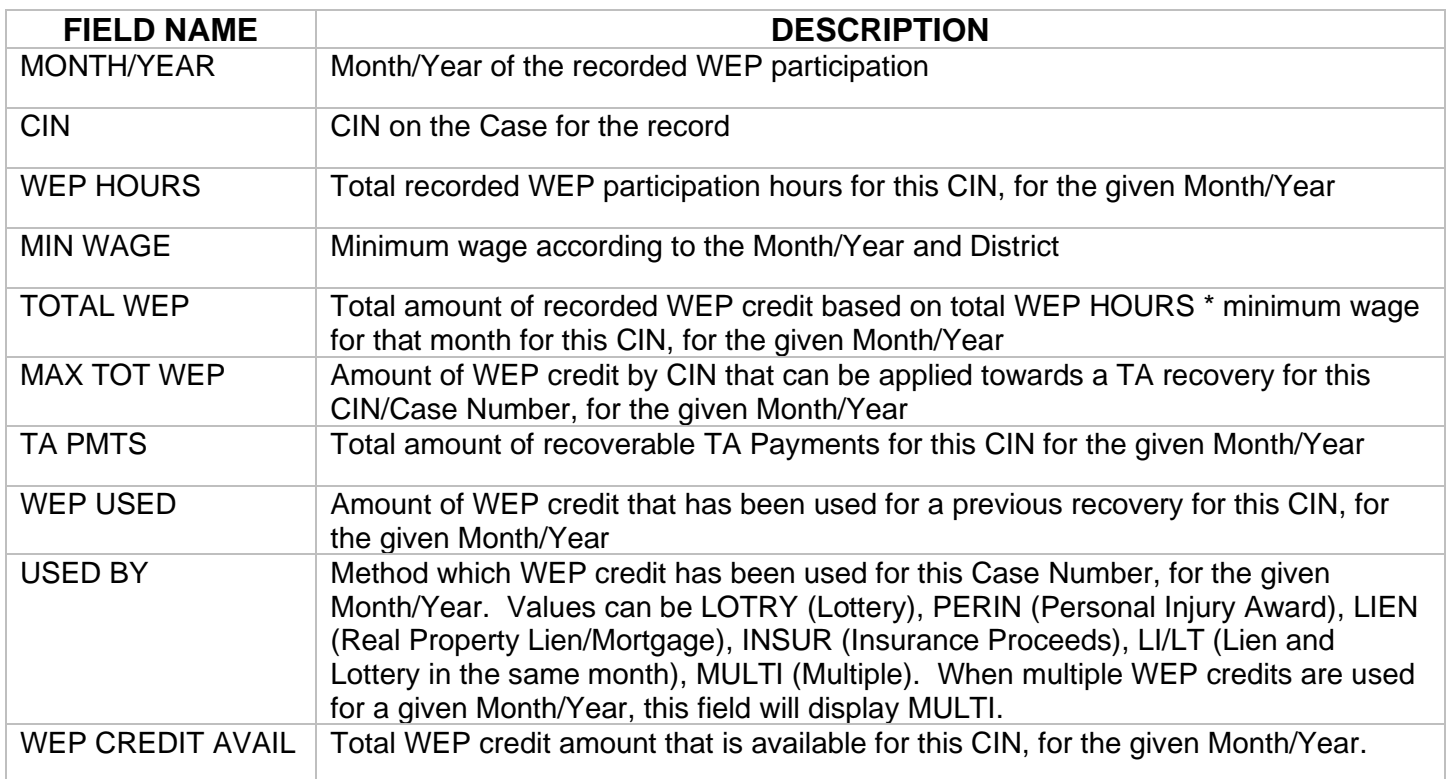

# **WEPICD FUNCTION KEYS**

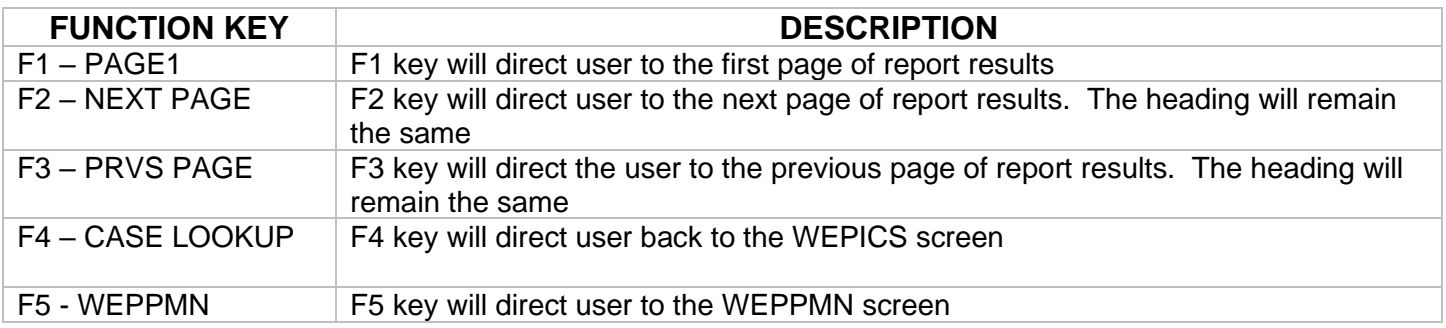

### **WEPICN - WORK EXPERIENCE PROGRAM CREDIT CIN LOOKUP**

This screen is a reference to display WEP participation data as it relates to a single CIN and date range within the district conducting the inquiry. If a recipient or former recipient participated in a WEP activity in another CIN and within the same district, the data will be displayed by date and case number.

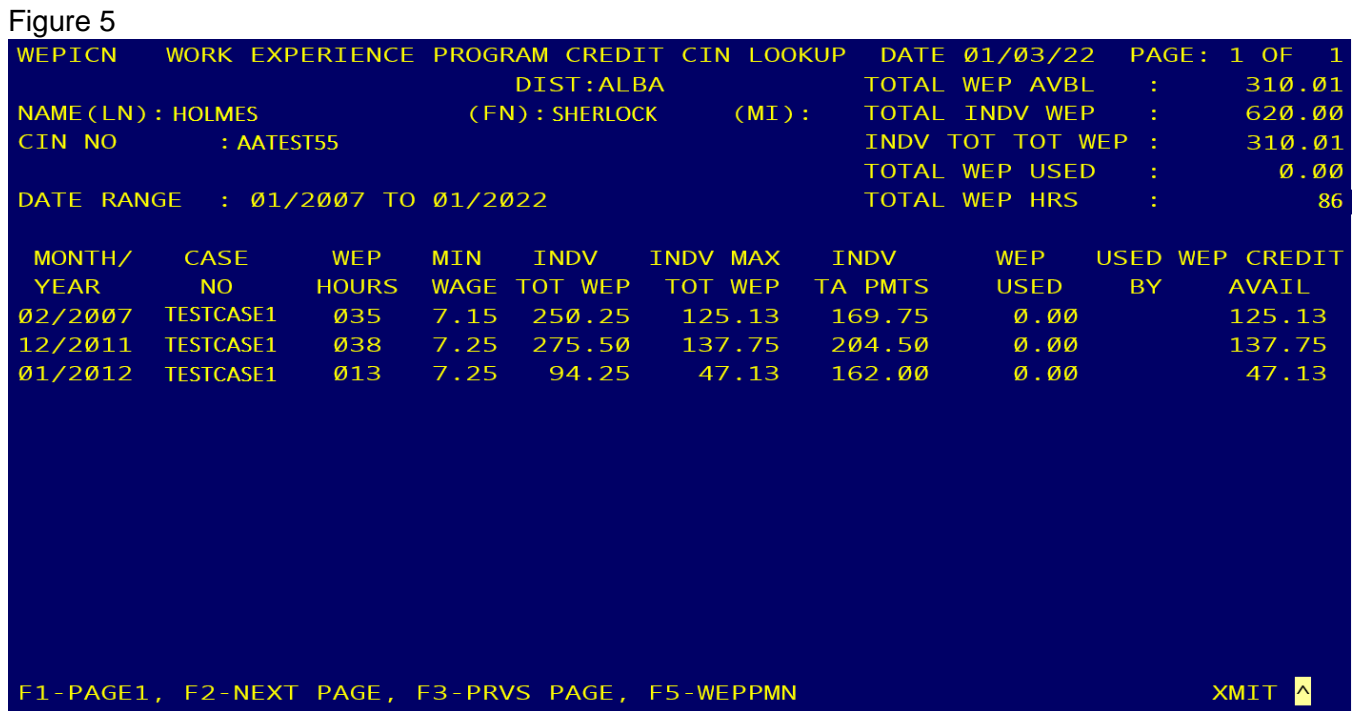

#### **WEPICN DISPLAY HEADING**

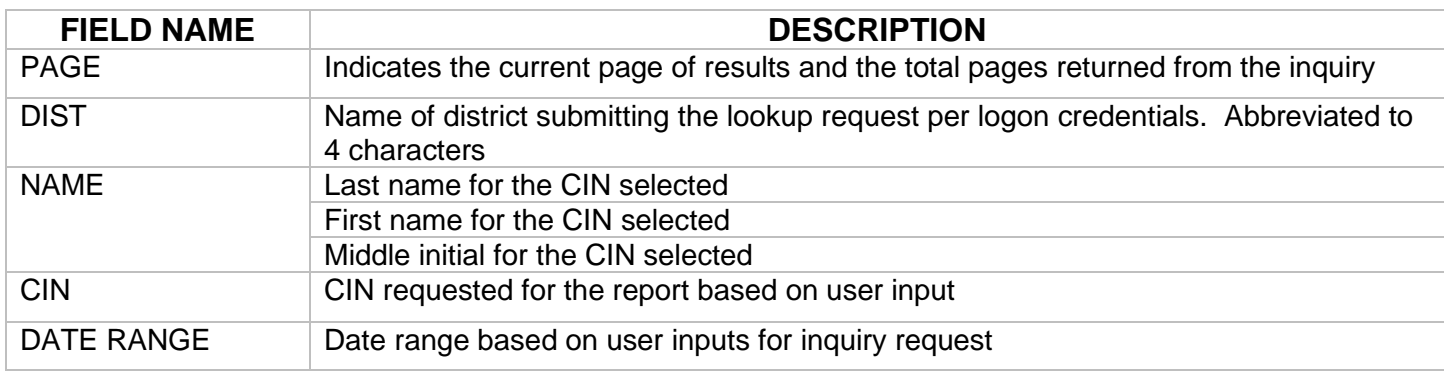

#### **WEPICN SUMMARY DISPLAY (Top Right Corner of Screen)**

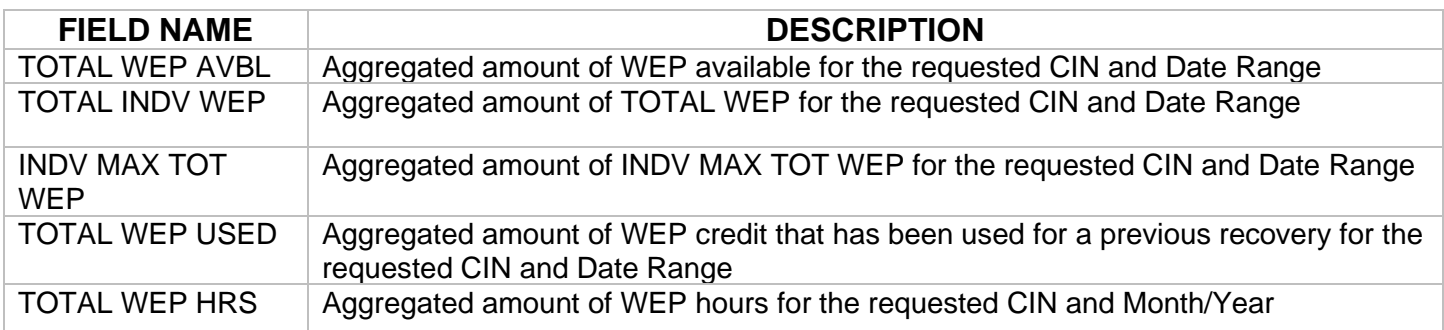

### **WEPICN DATA DISPLAY**

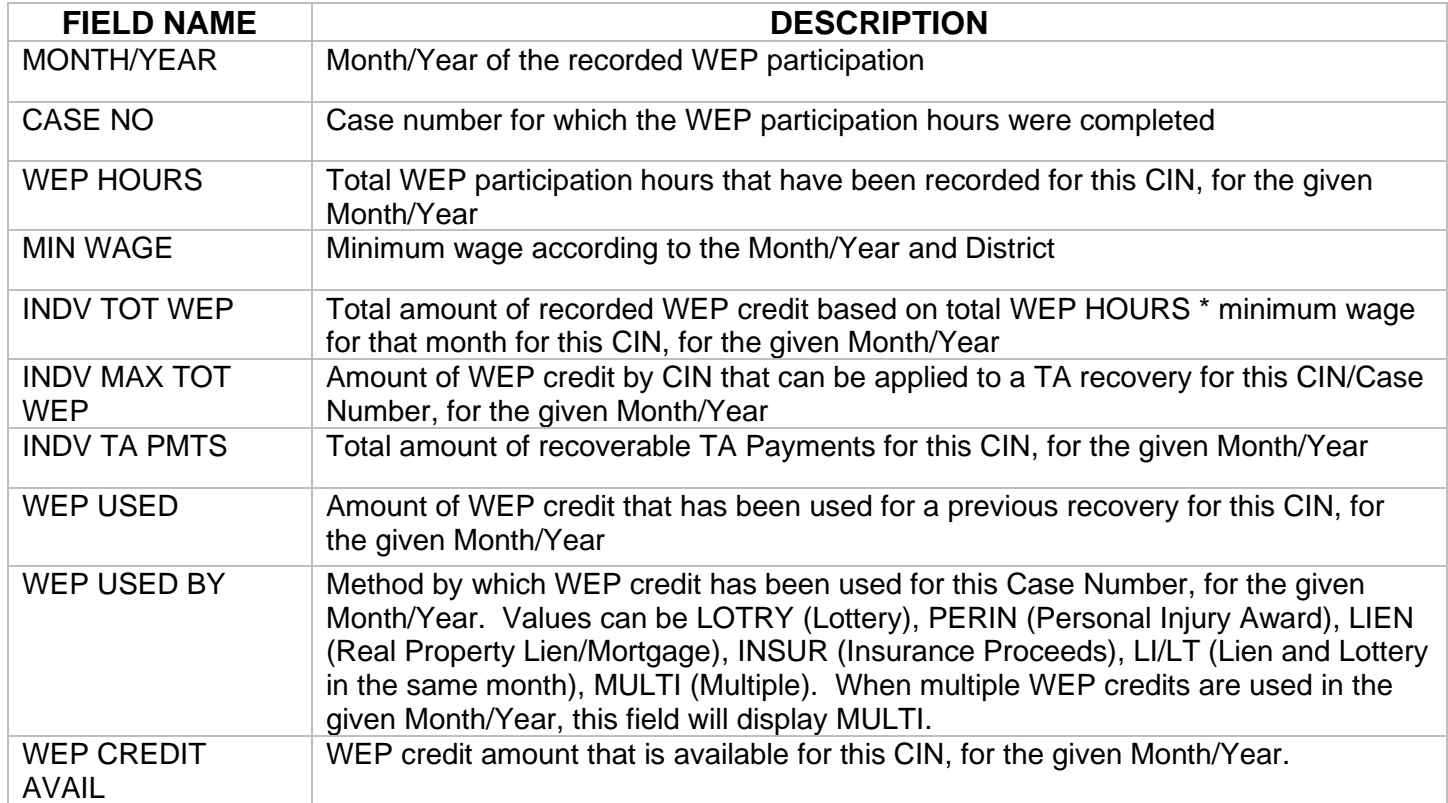

#### **WEPICN FUNCTION KEYS**

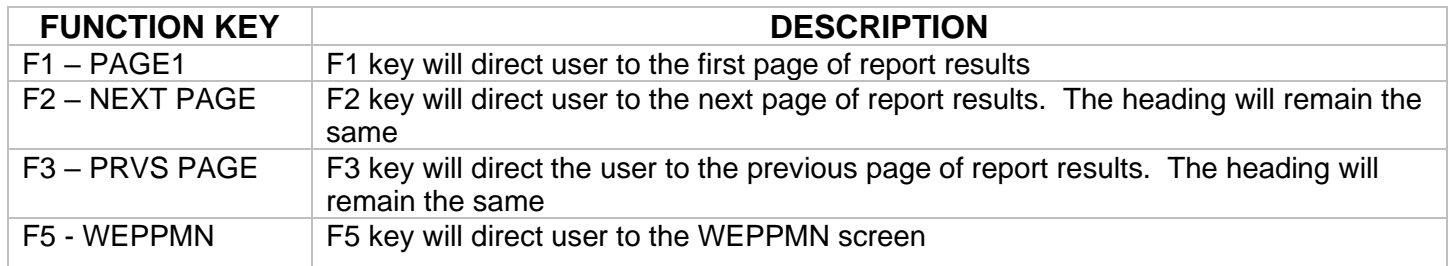

#### **NOTE: THE FOLLOWING SCREENS AND INSTRUCTIONS PROVIDE INFORMATION ON HOW TO RECORD WEP CREDITS THAT WERE USED TO REDUCE A TA OBLIGATION FROM AN INHERITANCE, PERSONAL INJURY AWARD, INSURANCE PROCEEDS AND/OR REAL PROPERTY/MORTGAGE LIEN.**

#### **WEPUCS – WORK EXPERIENCE PROGRAM CREDIT CASE UPDATE**

This screen displays summarized WEP participation data as it relates to a single case number and date range within the district and facilitates the use of WEP credit. WEP values displayed and updates to WEP are only available within the district.

If a Real Property Lien recovery requires WEP Credits to be updated for more than one Case Number, a separate transaction for each Case Number must be submitted independently.

#### Attachment A

# Figure 6

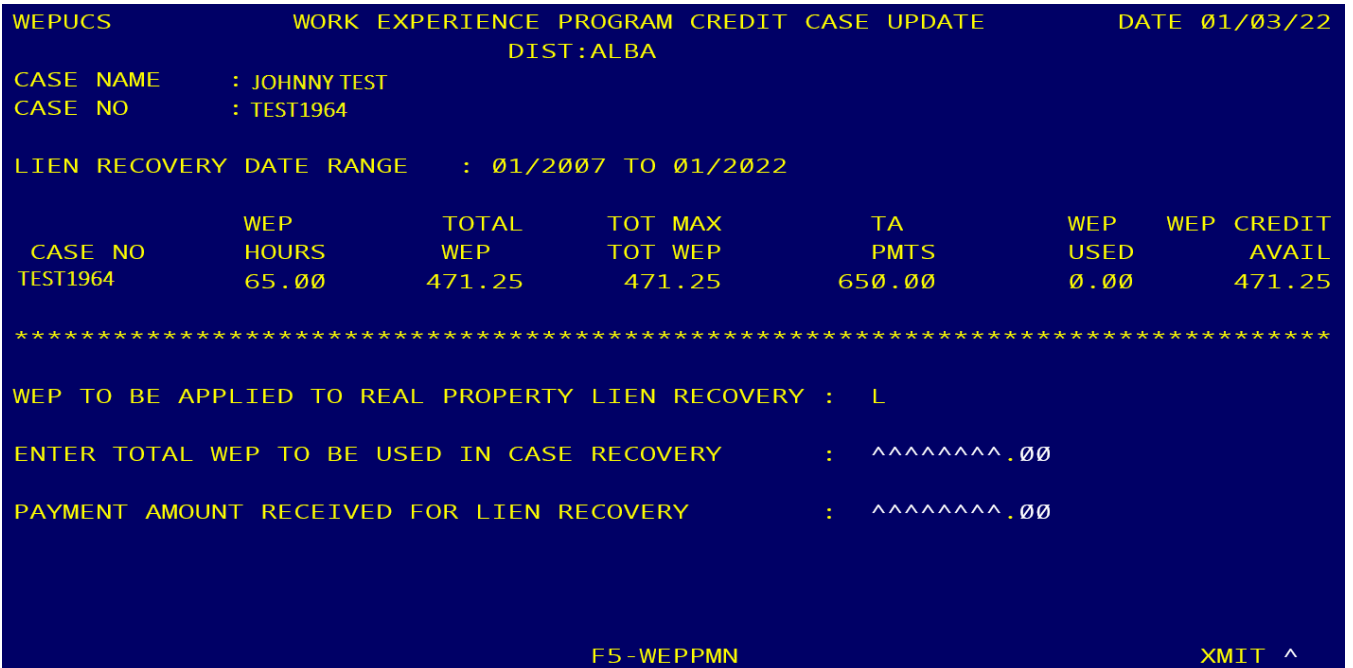

# **WEPUCS DISPLAY HEADING**

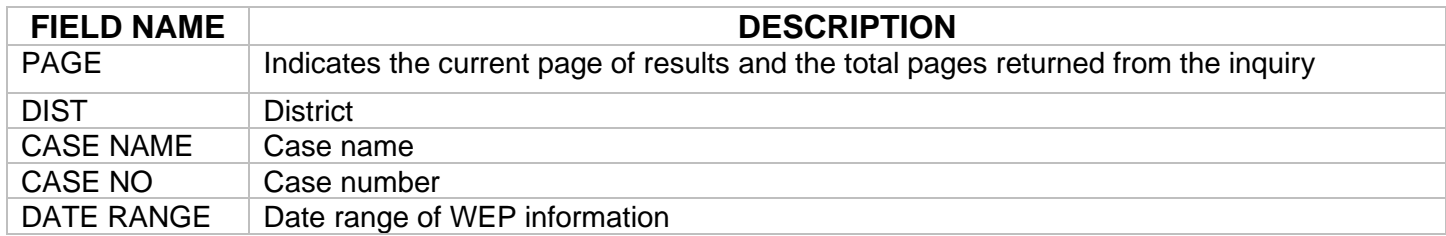

## **WEPUCS SUMMARY DISPLAY**

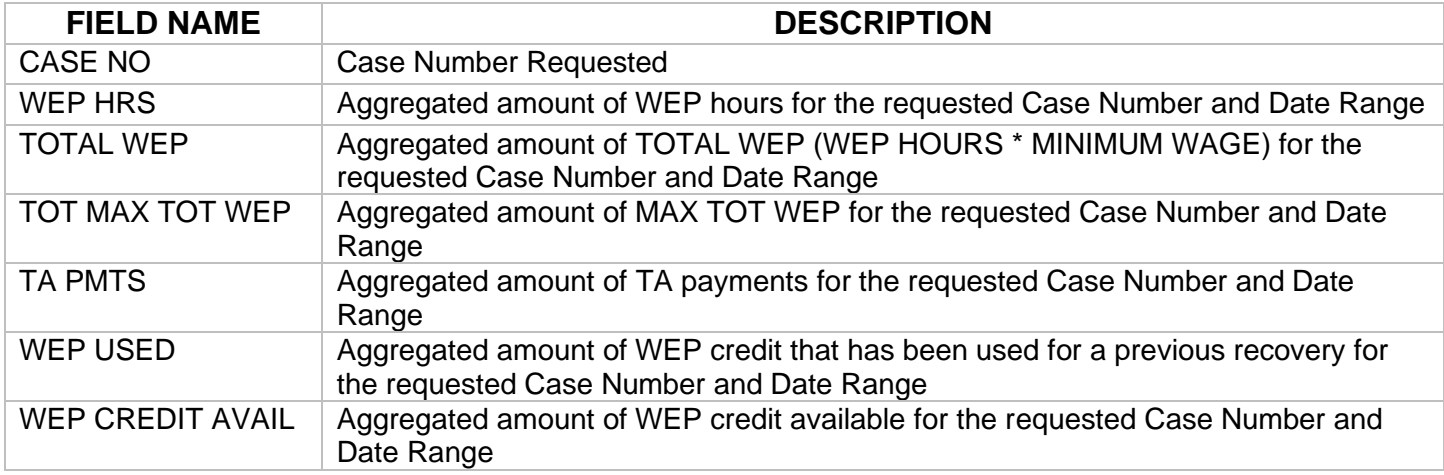

#### **WEPUCS UPDATE SECTION**

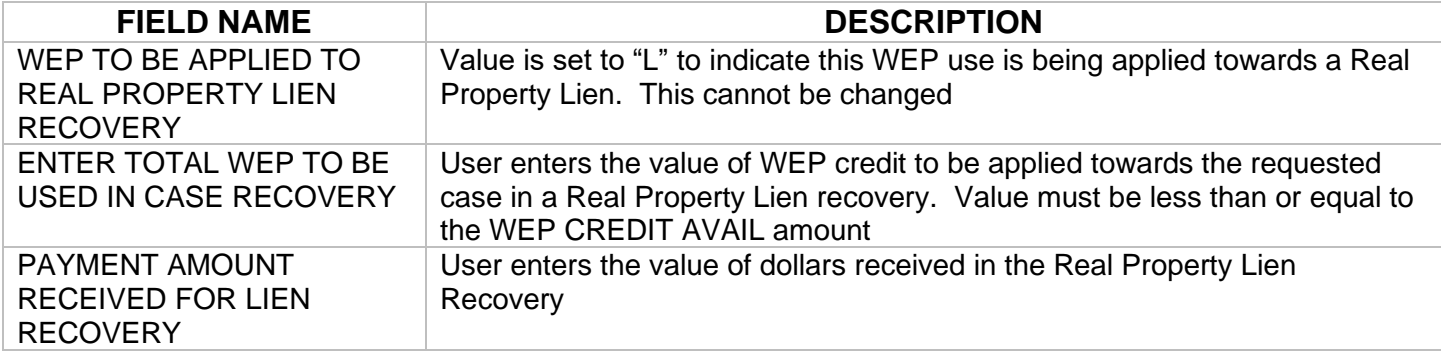

#### **WEPUCS FUNCTION KEYS**

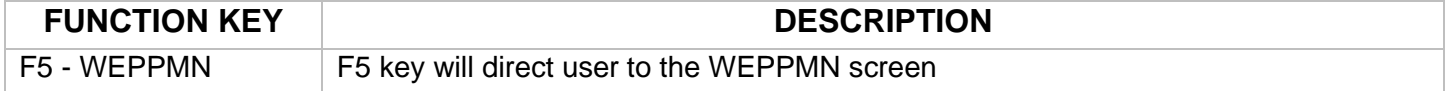

#### **WEPUCN - WORK EXPERIENCE PROGRAM CREDIT CIN UPDATE**

This screen displays summarized WEP participation data as it relates to a single CIN and date range within the district and facilitates the use of WEP credit. Data for this recipients CIN will include WEP participation for multiple cases if data records exist.

If the CIN requires WEP Credits to be updated for more than one CIN, a separate transaction for each CIN must be submitted independently.

Figure 7

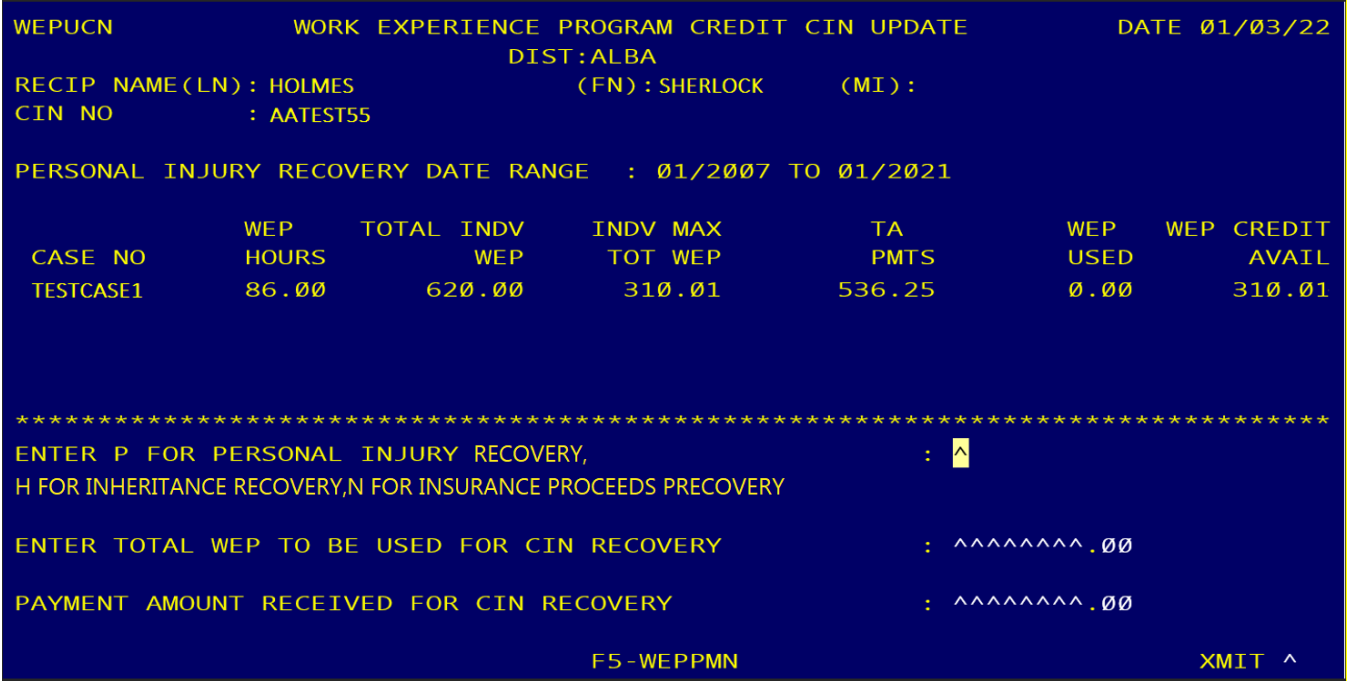

# **WEPUCN DISPLAY HEADING**

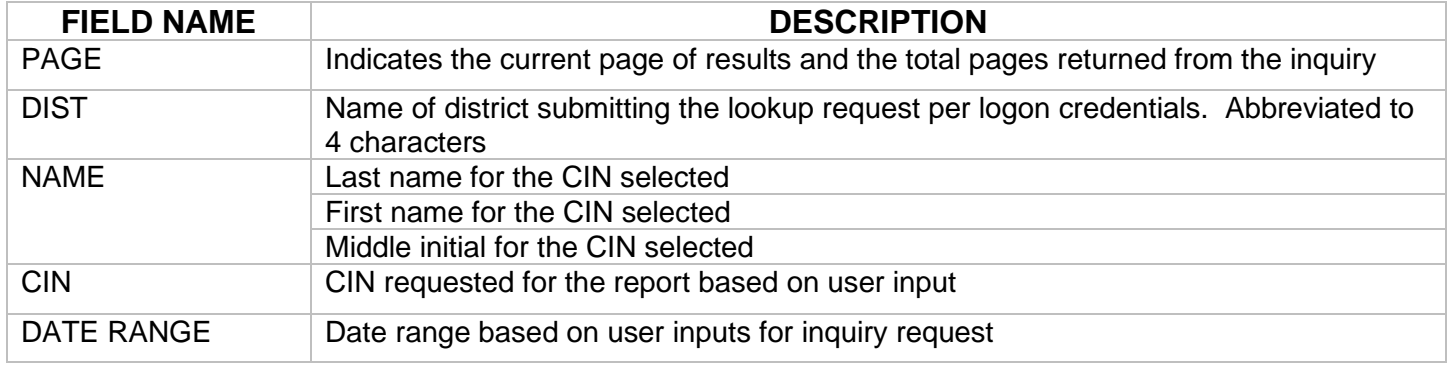

# **WEPUCN SUMMARY DISPLAY**

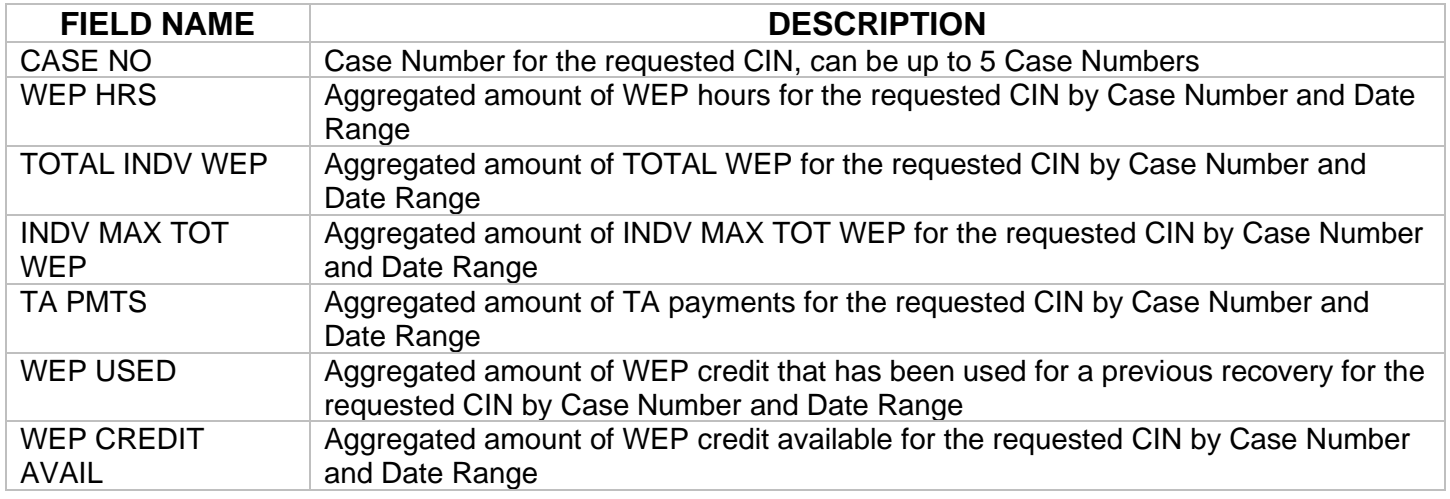

### **WEPUCN DATA DISPLAY**

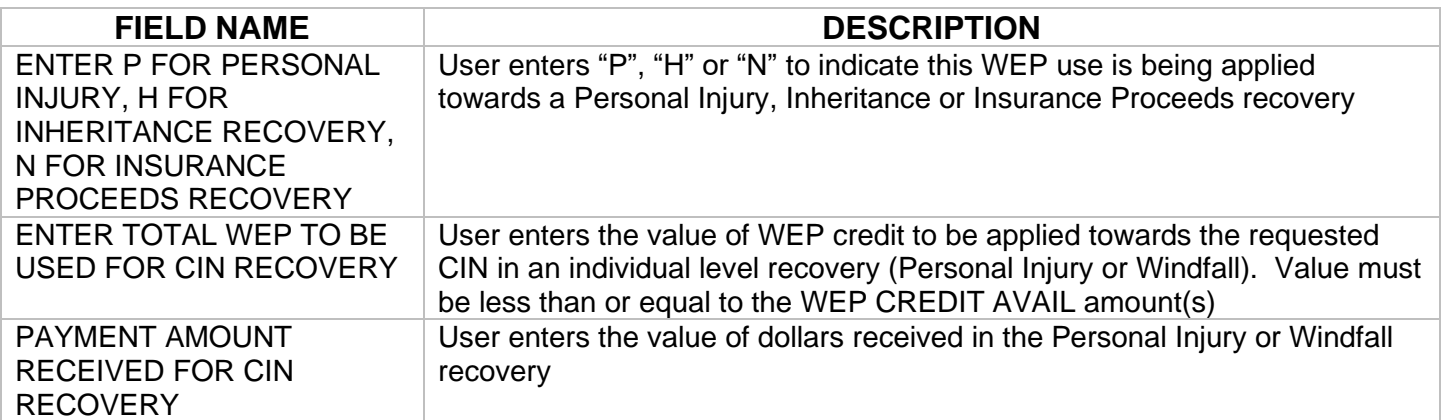

### **WEPUCN FUNCTION KEYS**

**FUNCTION KEY DESCRIPTION**<br>F5 - WEPPMN **F5 key will direct user to the WEPPMN** screen

F5 key will direct user to the WEPPMN screen

#### **SUMMARY OF NEW WMS SCREEN 28:**

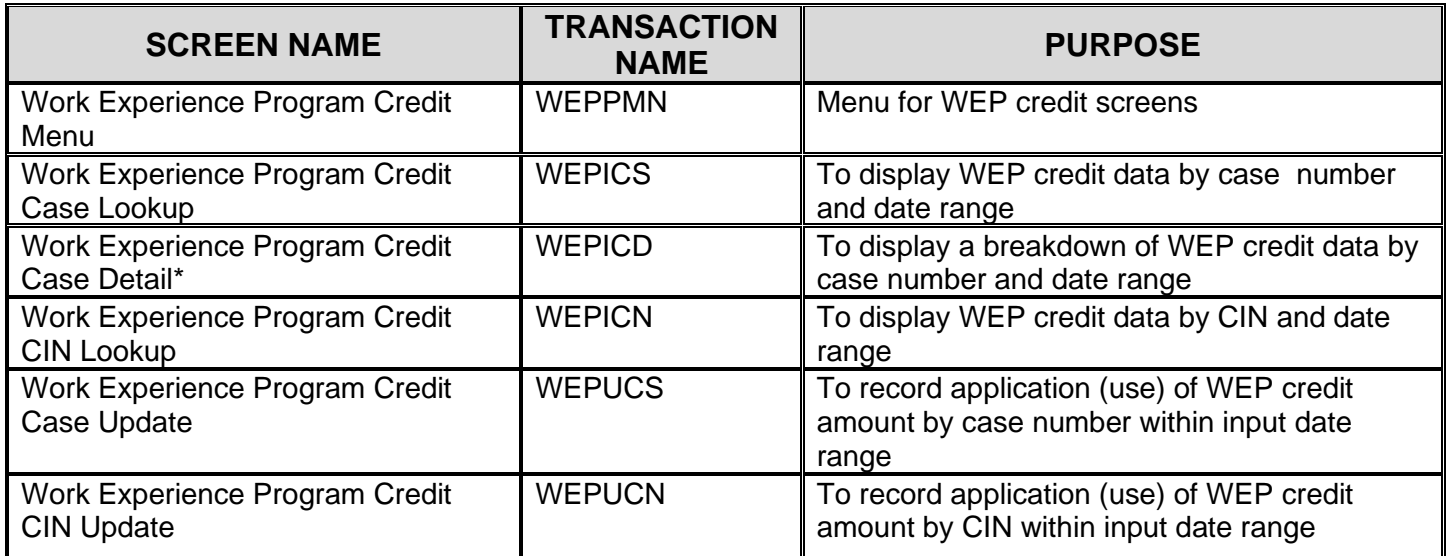

\*The Work Experience Program Credit Case Detail (WEPICD) screen is accessible via the Work Experience Program Credit Case Lookup (WEPICS) screen.